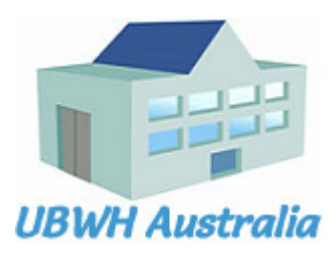

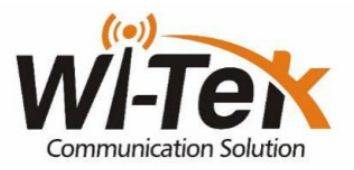

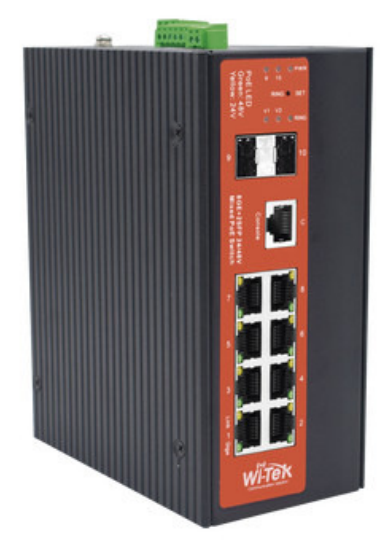

#### **WI-PMS310GF-Alien-I**

8GE + 2 SFP Layer 2 Managed PoE Industrial Switch Cuick Start Guide

V2101

**WI-PMS310GF-Alien-I QSG** Page 1 of 21

#### **Table of Contents**

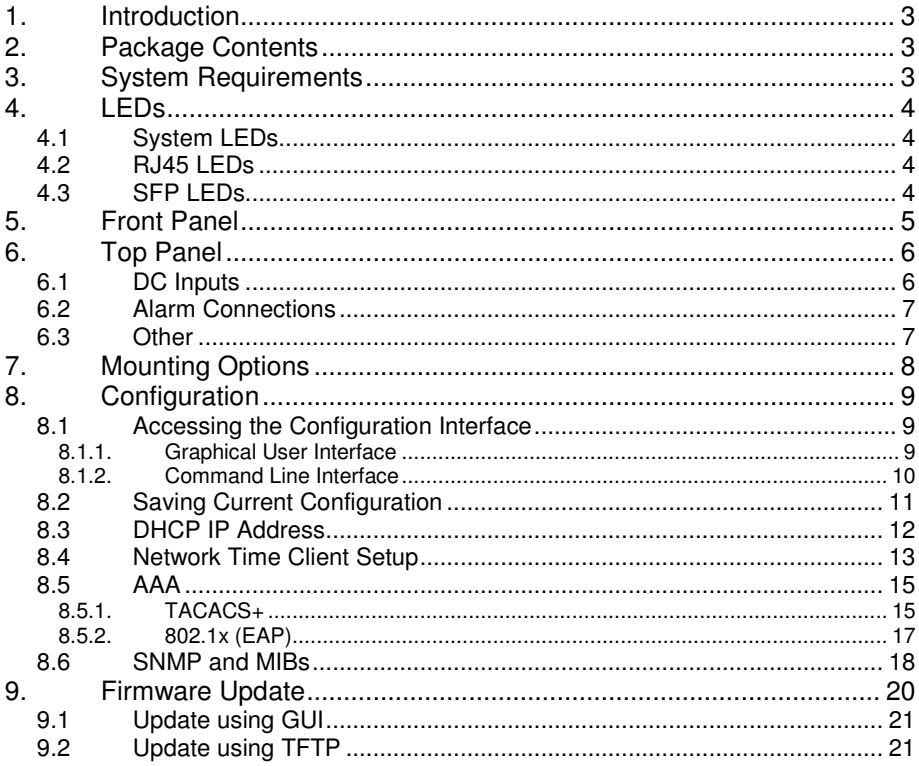

## **1. Introduction**

The WI-PMS310GF-Alien-I is a Managed, Layer 2 (L2), POE (24 & 48V) IP Switch, with Gigabit Ethernet (GbE), Small Form-factor Pluggable (SFP), and serial Console interfaces.

This document supplements the Wi-TeK Managed Industrial PoE Switch User Manual, available for download from: http://www.wireless-tek.com/Uploads/download/1583371174.pdf

## **2. Package Contents**

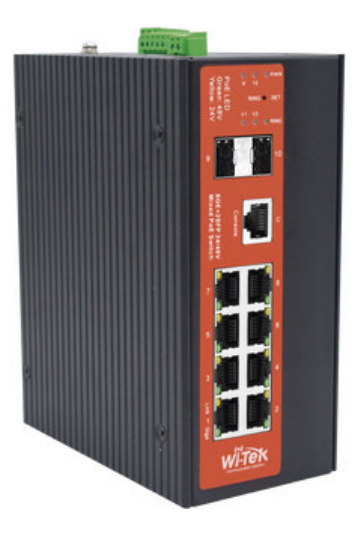

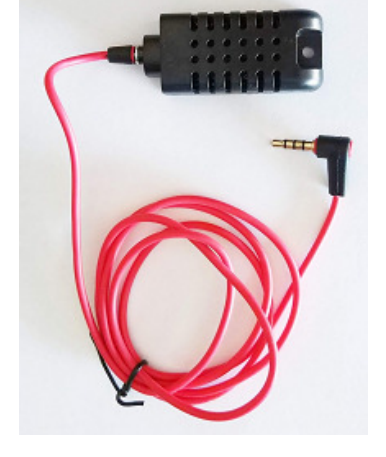

WI-PMS310GF-Alien-I Temp/Humidity Sensor

## **3. System Requirements**

Web Browser: e.g. Mozilla Firefox, Google Chrome, Safari, Microsoft Edge, or Microsoft Internet Explorer.

Power supply. (Not included)

**WI-PMS310GF-Alien-I QSG** Page 3 of 21

## **4. LEDs**

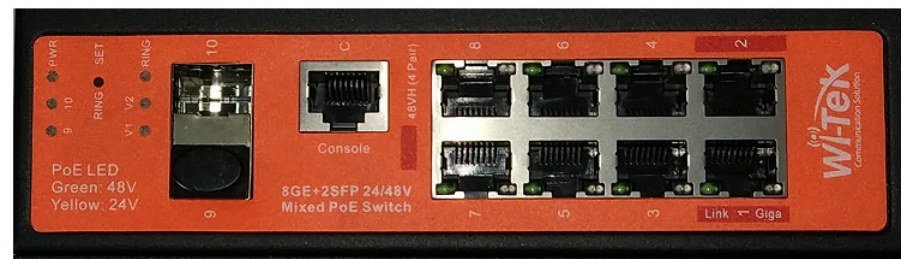

### **4.1 System LEDs**

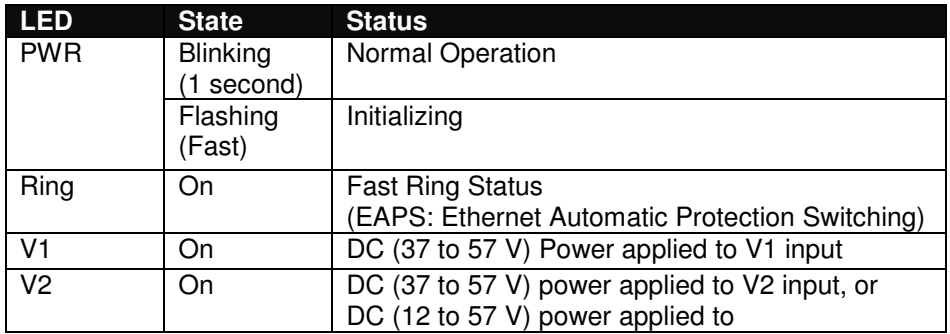

#### **4.2 RJ45 LEDs**

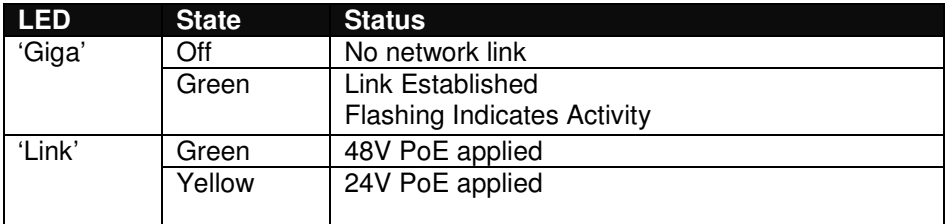

#### **4.3 SFP LEDs**

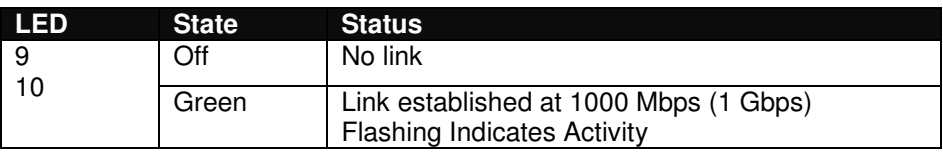

## **5. Front Panel**

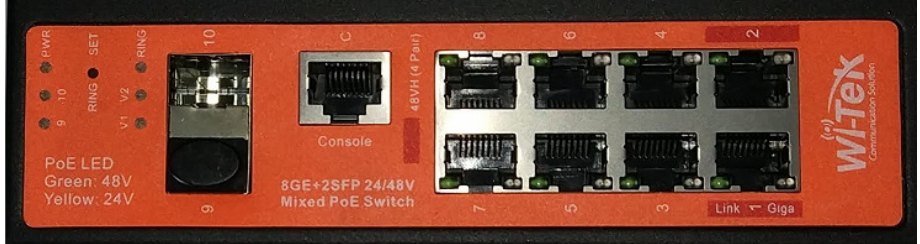

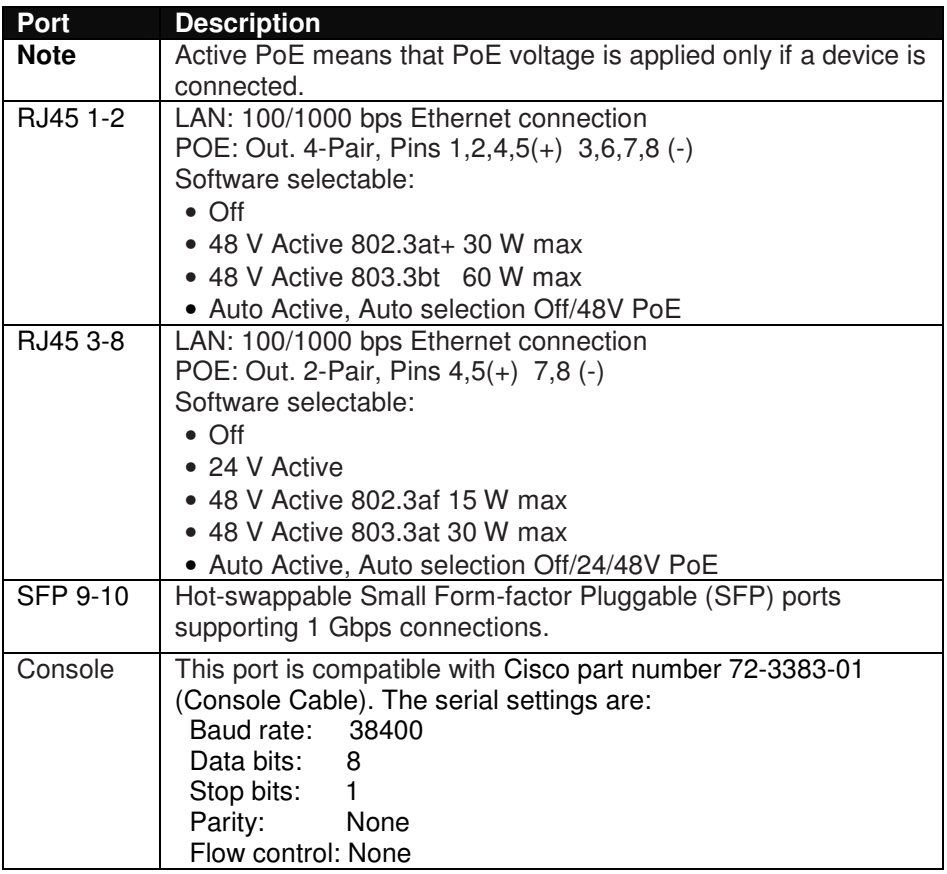

## **6. Top Panel**

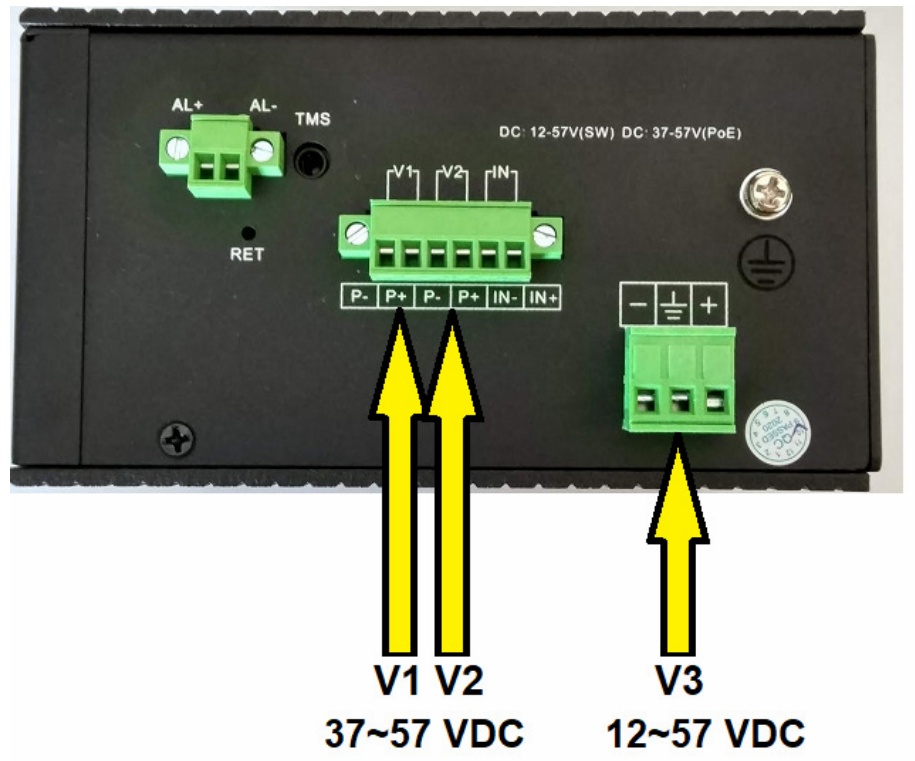

### **6.1 DC Inputs**

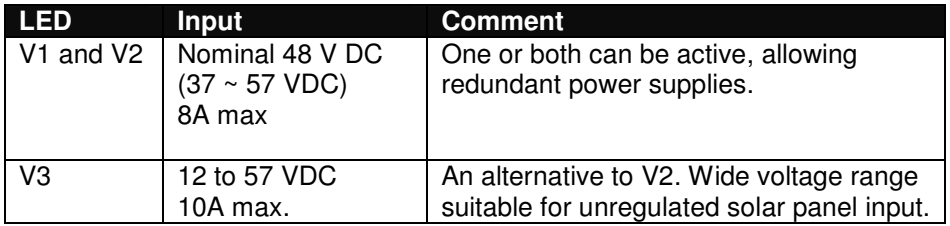

## **6.2 Alarm Connections**

Alarm state is set based on both

- the IN+/IN- physical connection, and
- a number of software selectable internal triggers. See the - a matter Switch Monitoring page.

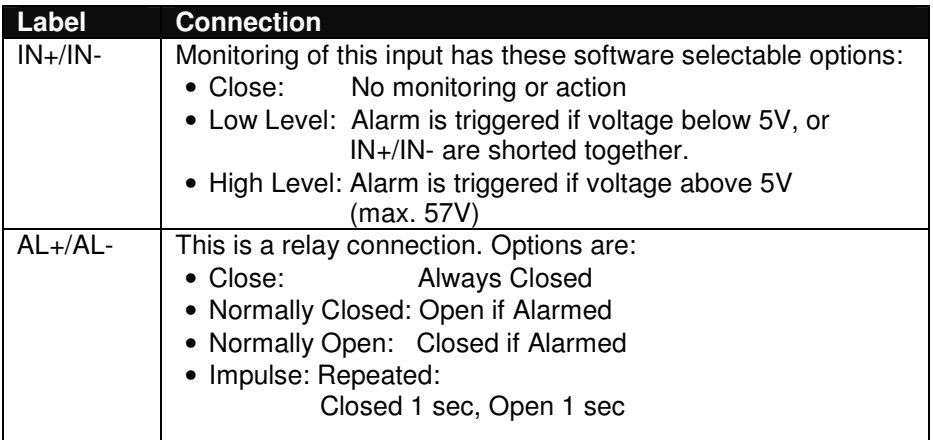

#### **6.3 Other**

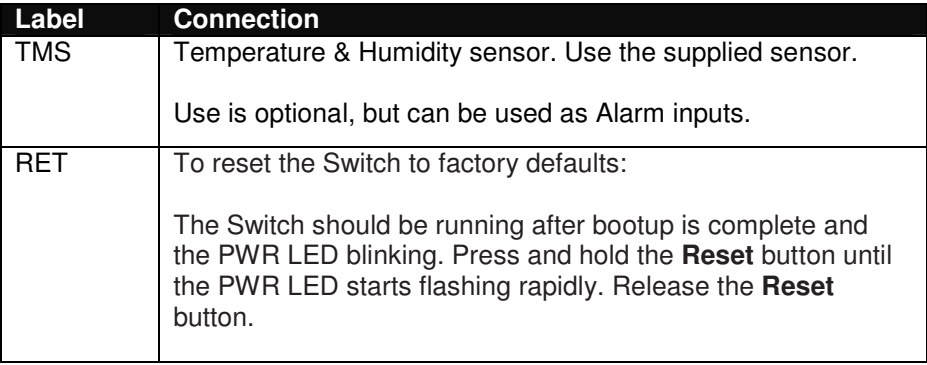

## **7. Mounting Options**

Use the built-in DIN rail, or Wall-mount options.

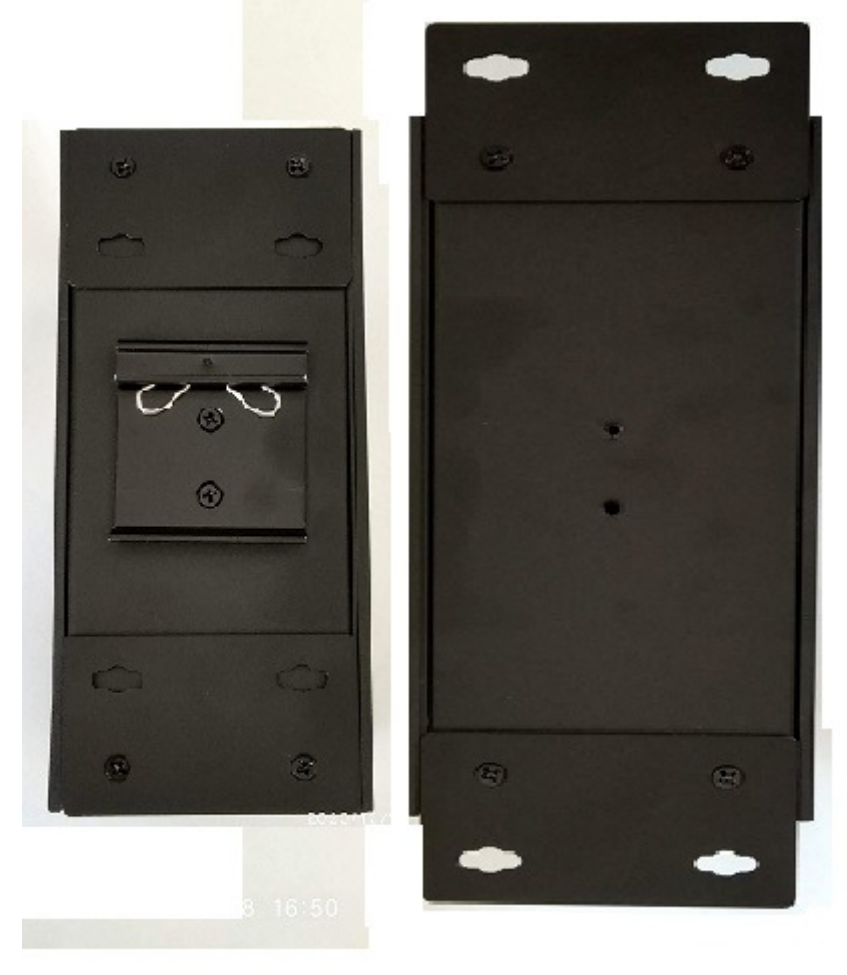

### **DIN Mount**

#### **WALL Mount**

## **8. Configuration**

This section covers some tasks that are not fully covered in the User Manual (see section Introduction, page13).

#### **8.1 Accessing the Configuration Interface**

There are two configuration options:

- 1. Graphical User Interface (GUI), using an Ethernet connection.
- 2. Command Line Interface (CLI), using a console cable.

#### **8.1.1. Graphical User Interface**

For full details, download this document: http://www.wireless-tek.com/Uploads/download/1583371174.pdf

When in Factory Reset state, the Switch is set to use the default IP address of **192.168.0.1**.

- 1. Make sure that your host system is connected via Ethernet to the Switch.
- 2. Configure the Ethernet adapter on your host system with a static IP address in the 192.168.0.x subnet. e.g. 192.168.0.10
- 3. Launch your web browser and type **http://192.168.0.1** in the address field. Press enter (PC) or return (Mac).

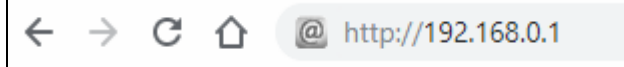

4. Enter the login credentials.

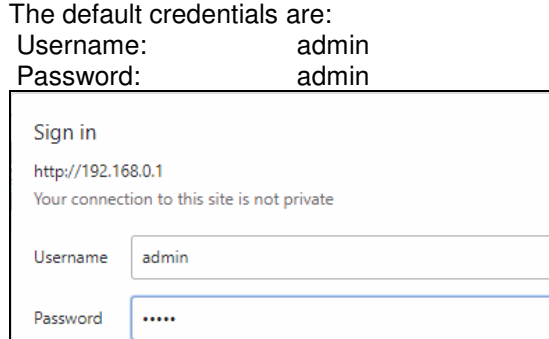

#### **8.1.2. Command Line Interface**

For full details, download these documents:

- https://ubwh.com.au/documents/WI-TEK\_CLI.pdf
- https://ubwh.com.au/documents/WI-TEK\_CLI\_POE.pdf (additional CLI commands for POE switches)

**Sign in** 

Cancel

See an example session below, with many lines deleted for clarity.

```
Username:admin
Password:admin
Switch>? 
Exec commands: 
  show Show running system information 
Switch>show ?
  ip Internet Protocol (IP) 
Switch>show ip ?
  interface IP interface status and configuration 
Switch>show ip interface brief
Interface IP-Address Status Protocol 
ge1/1 unassigned up down
```
## **8.2 Saving Current Configuration**

Configuration changes are not permanent, unless saved.

To preserve a configuration change to be used on the next boot-up, save the current configuration using the **System Configuration / Save Current Configuration** menu option.

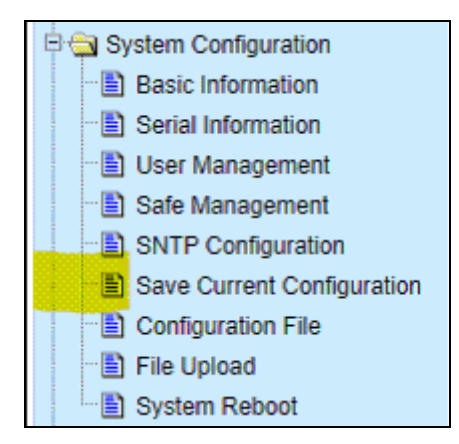

### **8.3 DHCP IP Address**

These instructions are to configure the device to obtain its network configuration (IP address, subnet mask, gateway address) from a DHCP server on the same LAN.

After this has been done, consult the DHCP server's list of leases to learn the IP address of the device.

1. Select the **IP Basic Configuration / IP Address Configuration** menu selection.

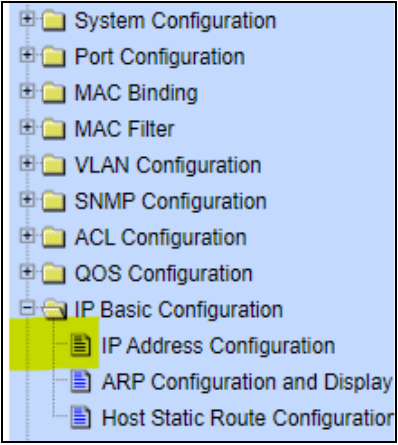

2. Set Line Item to **1**

#### Set DHCP Client to **Enable**<br>Click **Set IP 4 Set IP Address/DHCP Client IP Address Configuration VLAN ID DHCP Client** Line Item IP Address / Subnet Prefix  $\overline{1}$  $\overline{\mathbf{r}}$  $\overline{1}$ 192.168.0.1/24 Enable  $\mathbf{v}$ 192.168.0.1/24 **Disable** Create VLAN Interface Refresh Delete VLAN Interface Set IP Address/DHCP Client Delete IP Address Help

3. The Switch will now query the LAN DHCP server and move to a new IP address. Consult the DHCP server's list of leases to learn the new IP address of the Switch.

#### **WI-PMS310GF-Alien-I QSG** Page 12 of 21

### **8.4 Network Time Client Setup**

By default the Simple Network Time Protocol (SNTP) client is disabled. To enable:

1. Select the **System Configuration / SNMP Configuration** menu selection.

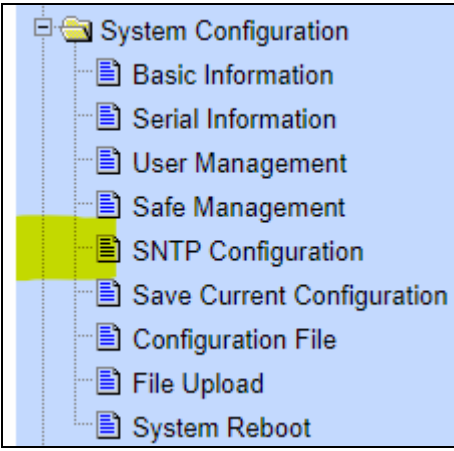

2. Set **Enable Status** to **Enable**, Set the **Time Zone**

Enter one or more of the Server IP addresses shown below. Click **Apply**

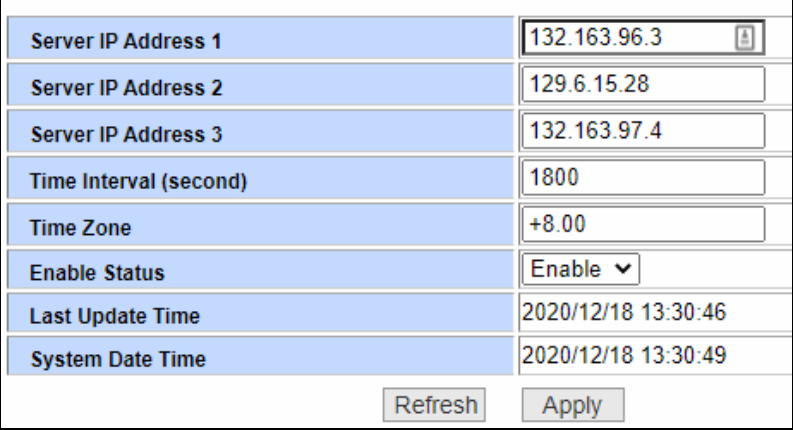

#### 3. Select the **System Configuration / Basic Information** menu option

You should see the correct time.

```
System Date Time
                               2020/12/18 13:31:25
```
If the time is incorrect, that indicates the Switch is unable to connect to the Internet. Start by checking the IP Basic Configuration settings to check the IP address, subnet mask, and default gateway are set correctly.

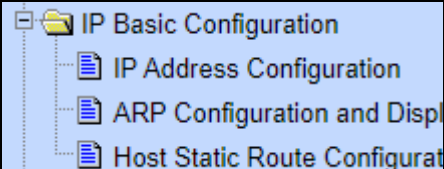

## **8.5 AAA**

Authentication, Authorization and Accounting (AAA) features in the switch can be used as follows:

- **TACACS+:** External authentication for switch **management logins**.
- **802.1x:** External authentication for **user network access**.

#### **8.5.1. TACACS+**

The default behaviour is that switch management interface logins are authenticated against the internal switch database, as configured in **System Configuration / User Management.** 

Alternatively, these logins can be authenticated against an external TACACS+ server.

#### **WARNING:**  When you enable & apply TACACS+ authentication, management login to the switch will ONLY use TACACS+. Only save the configuration after confirming you can still login.

1. Setup a TACACS+ server accessible by the switch. Shown below is a simple TACACS+ configuration file that will authenticate switch management logins with Username/Password credentials of admin/admin.

```
# Created by Henry-Nicolas Tourneur(henry.nicolas@tourneur.be) 
# See man(5) tac plus.conf for more details
# Define where to log accounting data, this is the default. 
accounting file = /var/log/tac plus.acct# This is the key that clients have to use to access Tacacs+ 
key = testing123# We also can define local users and specify a file where data 
is stored. 
# That file may be filled using tac_pwd 
group = admins {
```

```
 cmd = enable { permit .* } 
  cmd = show { permit .* }
  cmd = ping { permit .* }
} 
user = admin { 
   member = admin pap = des tColoimj9QXZc 
    chap = cleartext admin 
     enable = des tColoimj9QXZc 
}
```
2. Select the **AAA Configuration / Tacacs+ Configuration** menu option and setup similar to as below and click **Apply**.

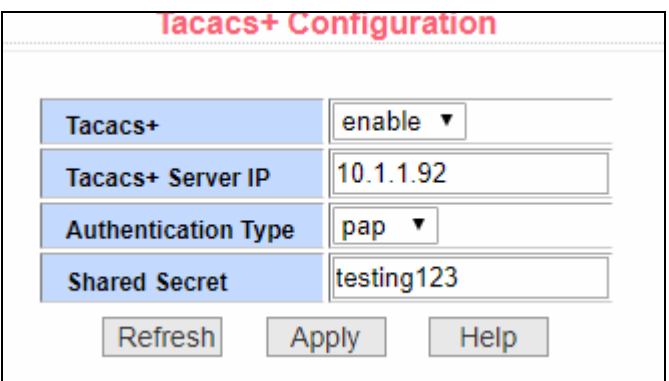

3. In a new browser window, go to the URL of your switch and confirm you can still login.

If OK: Then select the **System Configuration / Save Current Configuration** menu option and click **Save**.

Otherwise: Resolve the TACACS+ problem.

### **8.5.2. 802.1x (EAP)**

The default switch behaviour can be changed such that devices (e.g. PCs) plugged into specified ports have no network connectivity until authorized.

AAA Configuration <sup>...</sup> E Tacacs+ Configuration Radius Configuration 图 802.1x Configuration 图 802.1x Port Configuration 图 802.1x User Auth-Information

## **8.6 SNMP and MIBs**

The Switch supports the Simple Network Management Protocol (SNMP). The Management Information Base (MIB) definition files are available from: https://ubwh.com.au/documents/WiTek-MIBs.zip

In addition, the Switch can send alerts to a TRAP server.

□ SNMP Configuration **B** Community Name **E** TRAP Target

#### Shown below are some example screen captures from a Windows program called **PowerSNMP Free Manager** available from

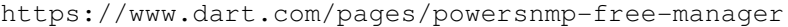

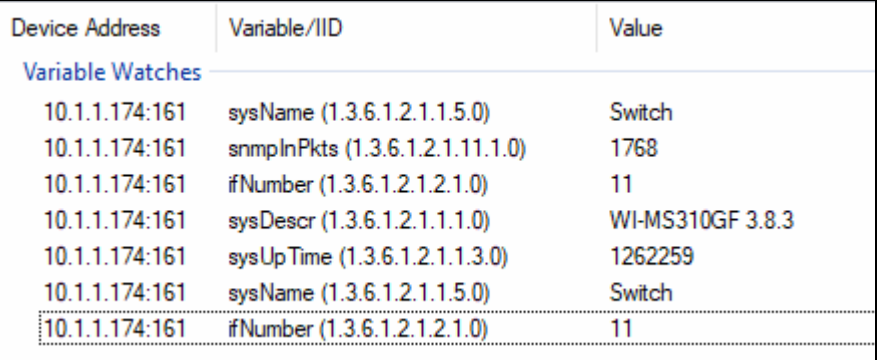

#### **Figure 1 - Basic SNMP queries**

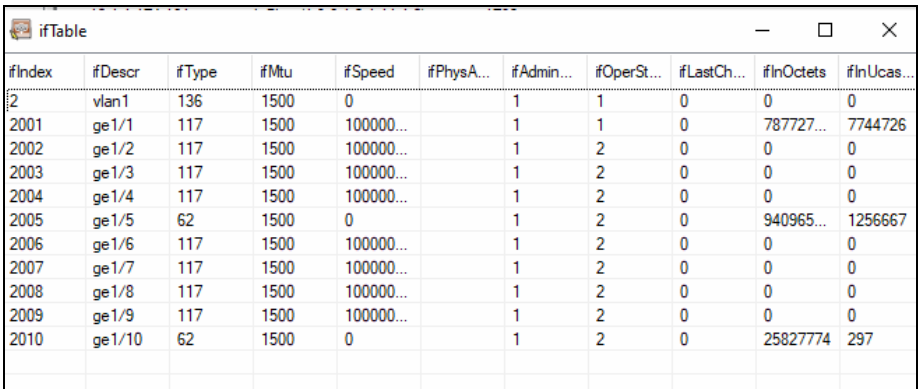

#### **Figure 2 Interface Table Query**

| <b>Message Details</b>                                                                                                    |                                                                                                    |                                                       |                | $\times$            |
|----------------------------------------------------------------------------------------------------|----------------------------------------------------------------------------------------------------|-------------------------------------------------------|----------------|---------------------|
| Message Type: Trap2Message<br>SNMP Version: Three<br>Community:<br>Id: 0<br>Version 3 Security:<br>Packet Engine Time: 0<br>Packet Engine Boots: 0<br>Packet Security Level: None<br>Username: initialnone<br>AuthenticationProtocol: None<br>PrivacyProtocol: None<br>Variable IIDs and Values:<br>Description:<br>SvsUpTime: 2154221716<br>OD: 1.3.6.1.6.3.1.1.5.4<br>$\checkmark$ | Time Received: 16/10/2019 8:52:36 AM<br>Origin Address/Port: 10.1.1.174:162<br>Destination Address/Port: 10.1.1.138:162<br>1.3.6.1.2.1.2.2.1.1.2005 (ifIndex): 2005<br>1.3.6.1.2.1.2.2.1.7.2005 (ifAdminStatus): 1<br>1.3.6.1.2.1.2.2.1.8.2005 (ifOperStatus): 1 | Packet Engine Id: 00-00-2F-FC-00-00-00-01-7F-00-00-01 |                |                     |
| Traps/<br><b>Time</b>                                                                                                    | <b>Agent Address</b>                                                                                                    | <b>Origin Address</b>                                 | Type           | Enterprise/OID      |
|                                                                                                    |                                                                                                    | 10.1.1.174:162                                        | Trap (SNMPv1)  | 136163115           |
|                                                                                                    |                                                                                                    |                                                       |                |                     |
| 16/10/2019 8:52:06 AM 0.0.0.0<br>16/10/2019 8:52:36 AM                                                                                                    |                                                                                                    | 10.1.1.174:162                                        | Trap (SNMPv2+) | 1.3.6.1.6.3.1.1.5.4 |

**Figure 3 Example Received TRAP messages** 

#### **WI-PMS310GF-Alien-I QSG** Page 19 of 21

#### **8.7 Fast Ring Setup**

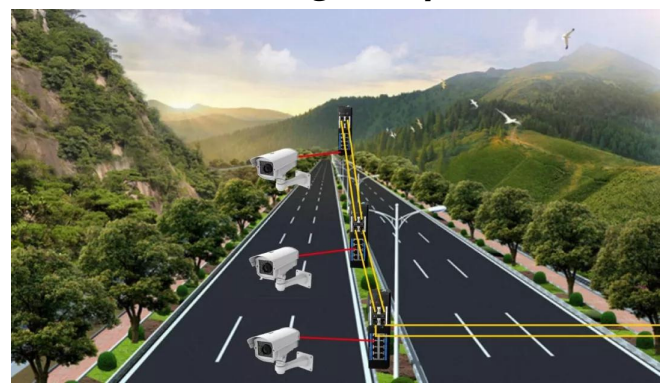

#### **Figure 4 - Fast Ring Example**

This product supports *Fast Ring* technology, for applications where these requirements apply:

- High availability (uptime) is critical
- Healing (ring recovery) time less than 50 millisec.
- Between 3 & 30 switches (inclusive)
- Easy setup

To use Fast Ring:

- Use Firmware version WI-PMS310GF-Alien-I 5.1.1 (or newer).
- Use SFP ports (only) to link switches.
- Fibre, Cat5e/Cat6, or both can be used between switches.
- Enable Fast Ring mode using either of these methods:

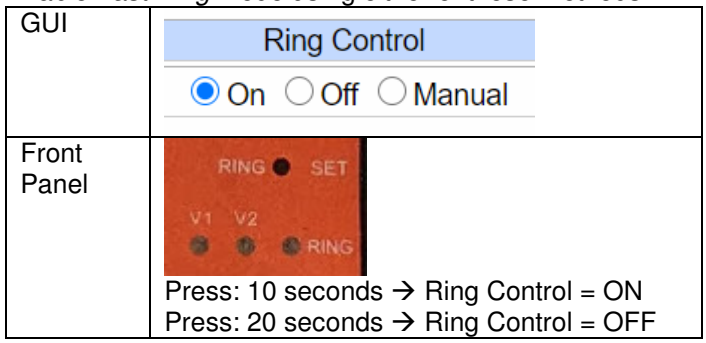

# **9. Firmware Update**

Firmware updates are available from: http://www.wireless-tek.com/Support/download

If there is no firmware there for your product, that means there have been no firmware updates.

### **9.1 Update using GUI**

- 1. Select the **IP Basic Configuration / File Upload** menu selection.
	- System Configuration **E** Basic Information
		- **B** Serial Information
		- **B** User Management
		- **B** Safe Management
		- **B** SNTP Configuration
		-
		- Save Current Configuration
		- **B** Configuration File
		- B File Upload
		- **B** System Reboot
- 2. Click **Choose file** and select the xx.img file downloaded in section 8.7.
- 3. Click **Upload**.
- 4. Wait until you see: **File uploaded successfully, please reset switch.**
- 5. Select the **IP Basic Configuration / System Reboot** menu selection
- 6. Click **Reboot**

#### **9.2 Update using TFTP**

See https://ubwh.com.au/documents/WI-TEK\_CLI.pdf